# *ACCESO AL AULA MODDLE DE LA WEB DE EDUCACIÓN.*

*Primero debemos acceder al portal en la siguiente dirección: <https://www.educa.jcyl.es/es>*

#### *1.- Hacemos clic en la opción ACCESO PRIVADO.*

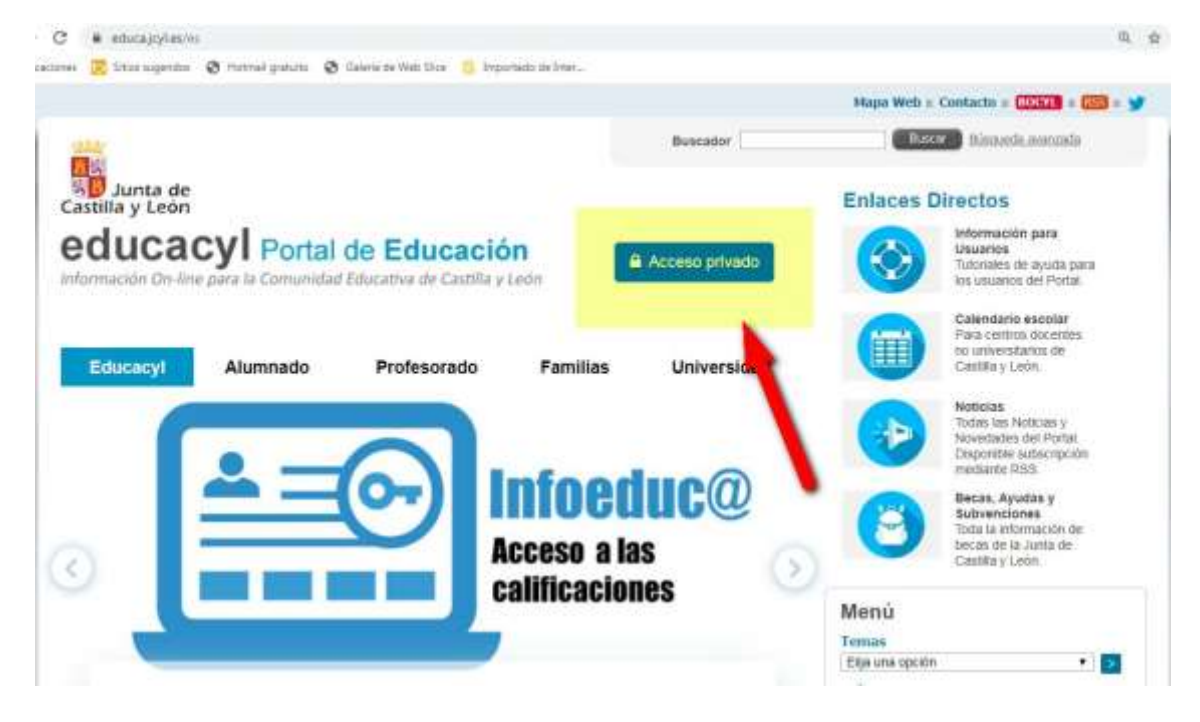

### *2.- Escribimos nuestro nombre de usuario y nuestra contraseña.*

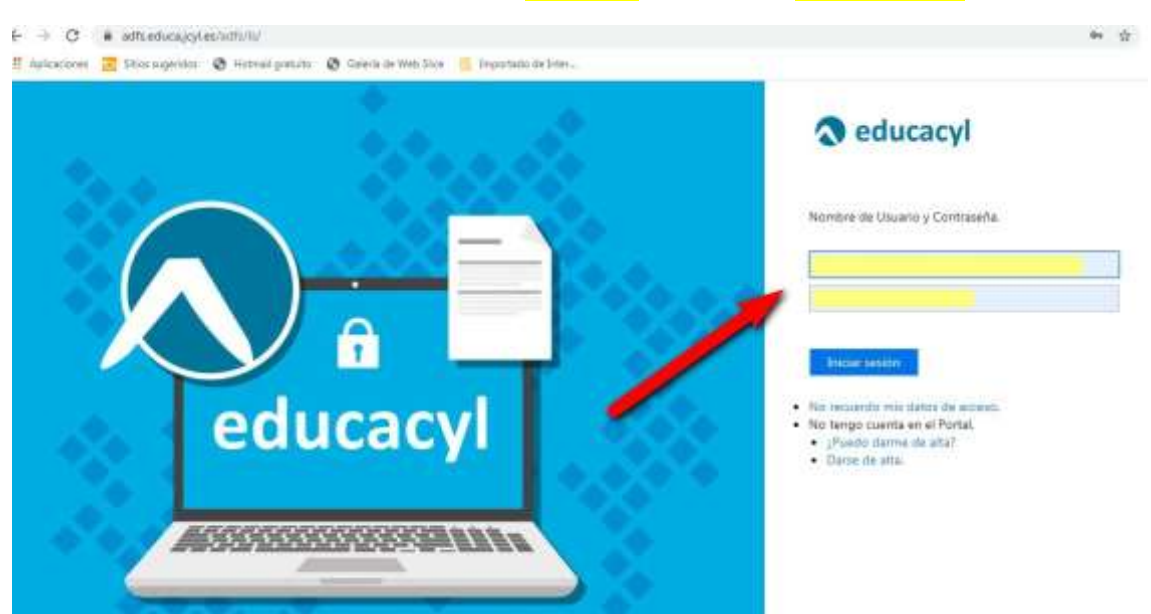

#### *3.- Accedemos a nuestra zona privada.*

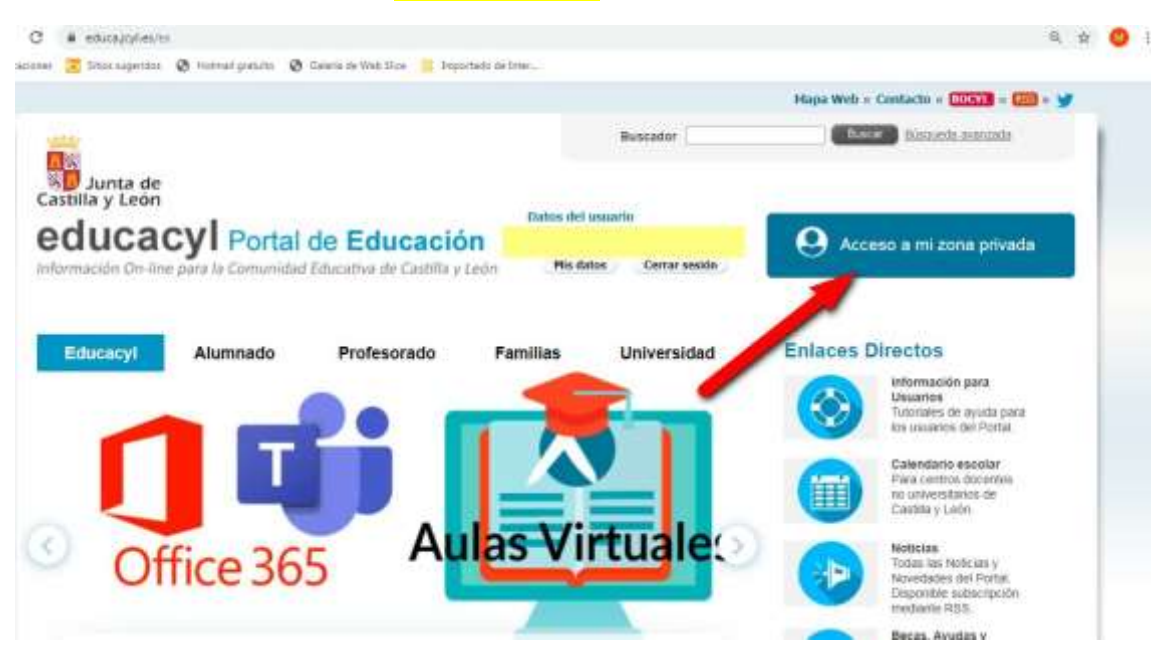

#### *4.- Hacemos clic sobre AULA VIRTUAL.*

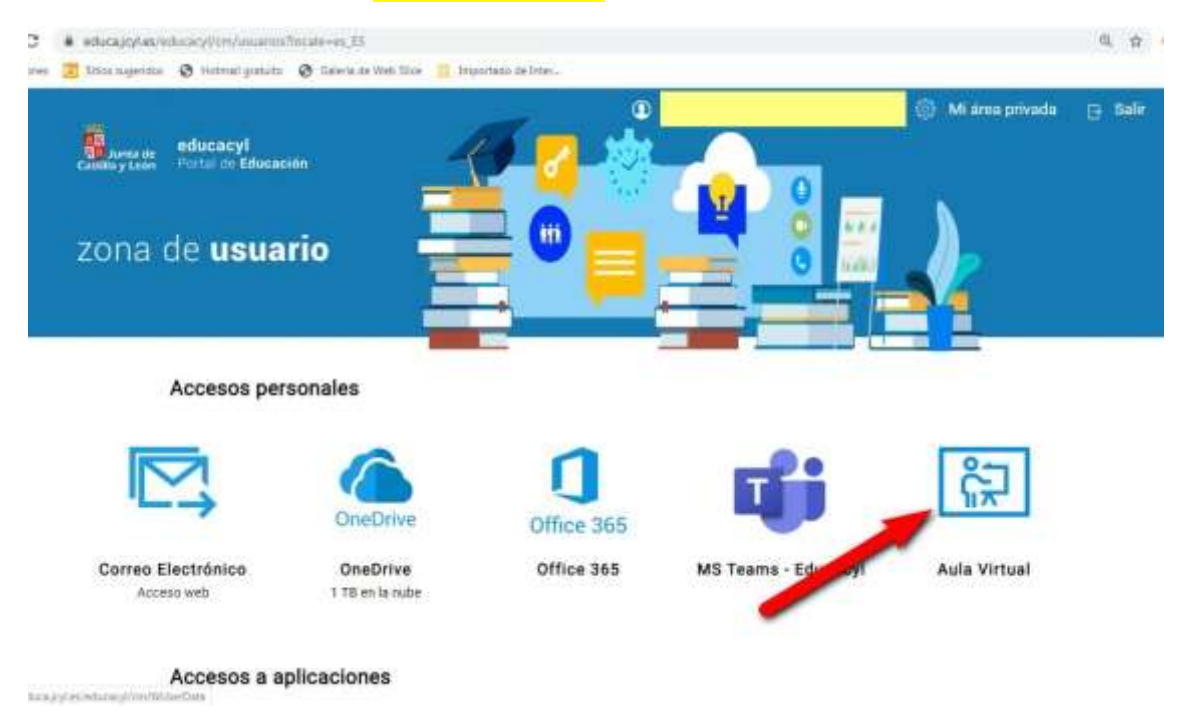

## *5.- Elegimos el área o la asignatura que vamos a trabajar.*

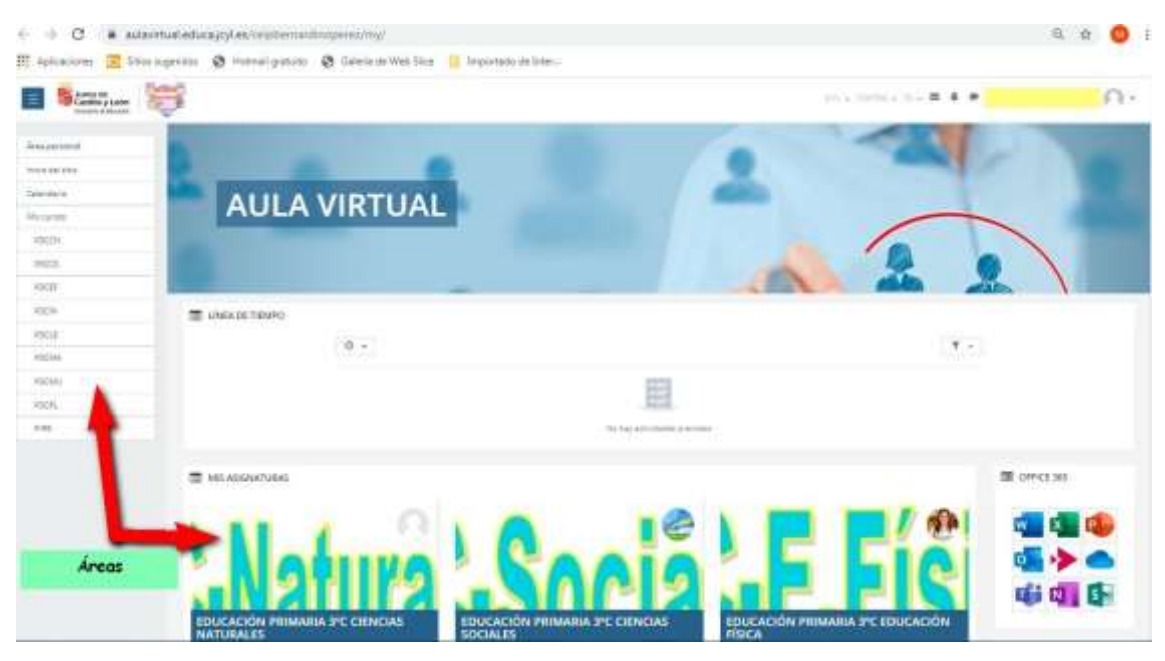

#### *6.- Hacemos clic sobre la actividad que vayamos a hacer.*

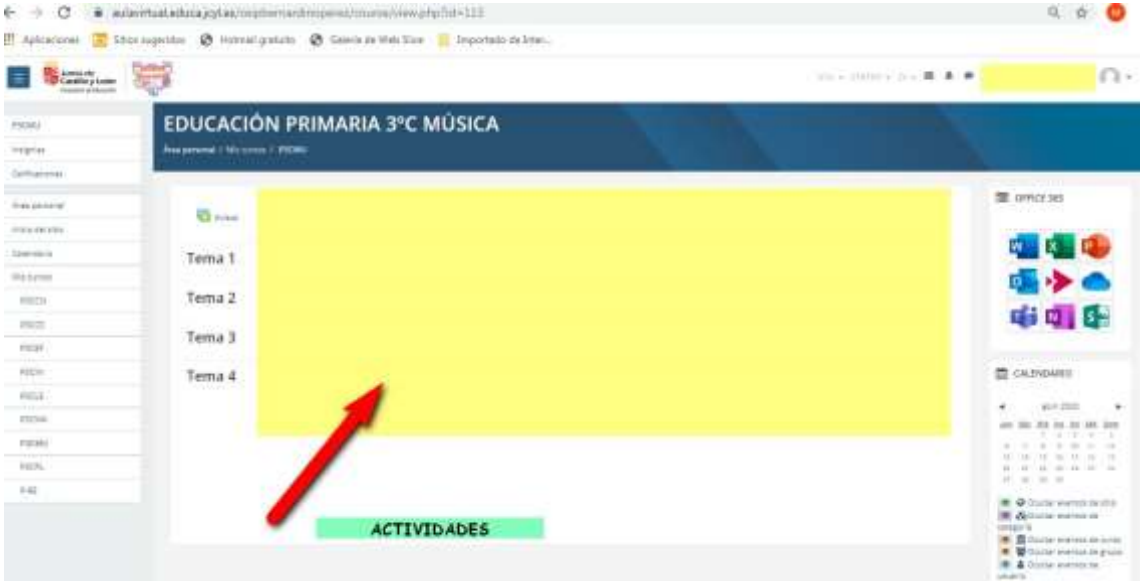